## **Installation and Configuration of XWin32 19** (2019) **for Windows10**

**Remark:** Screenshots are from German version of Windows 10 and program windows may differ in some cases if you are using an English Windows system.

## **1. Program Installation**

After a double click on the installation program (of type: x-win190-\*sf.exe) the installation routine is unpacked. ...

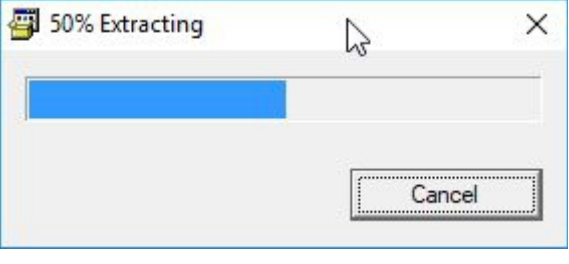

... and the Windows10 security prompt ...

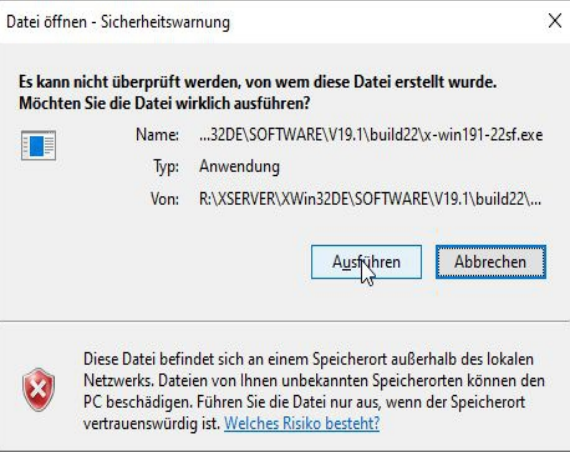

. . . must be answered with "Run" for the Setup Wizard to start.

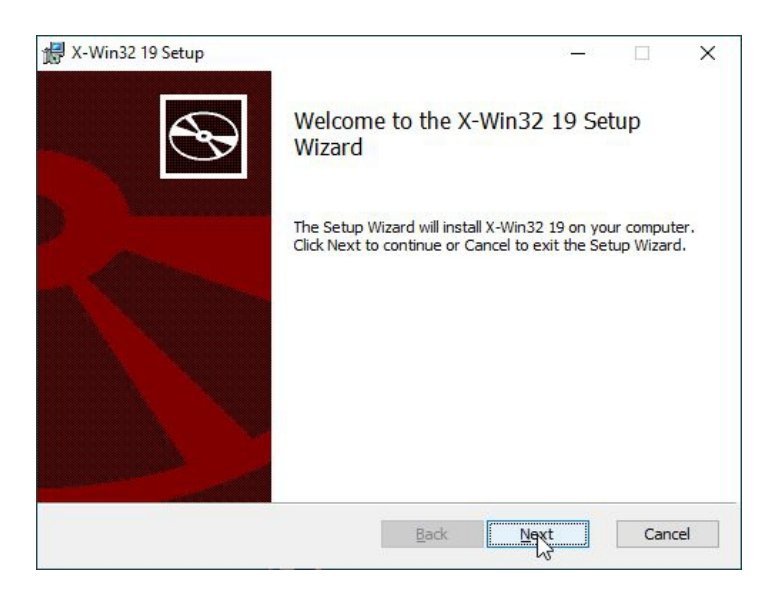

Click of "Next" lets start the wizard.

First you have to accept the license agreement ...

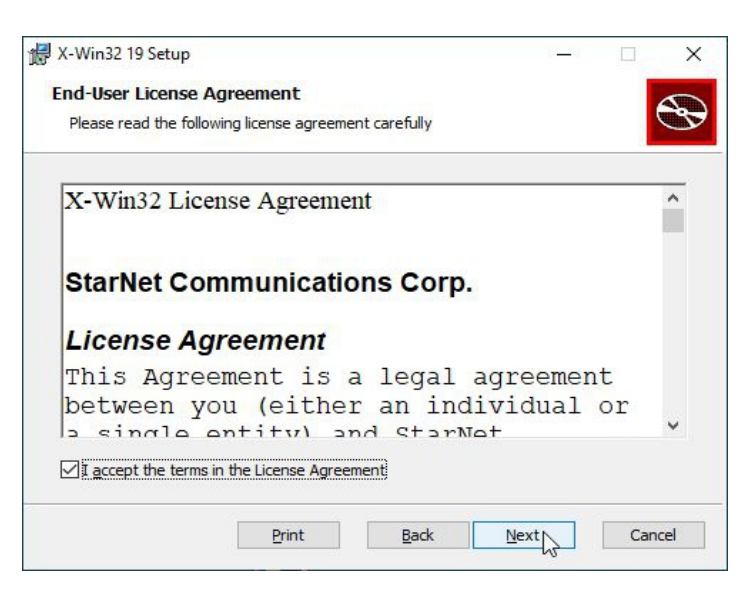

... and the installation path.

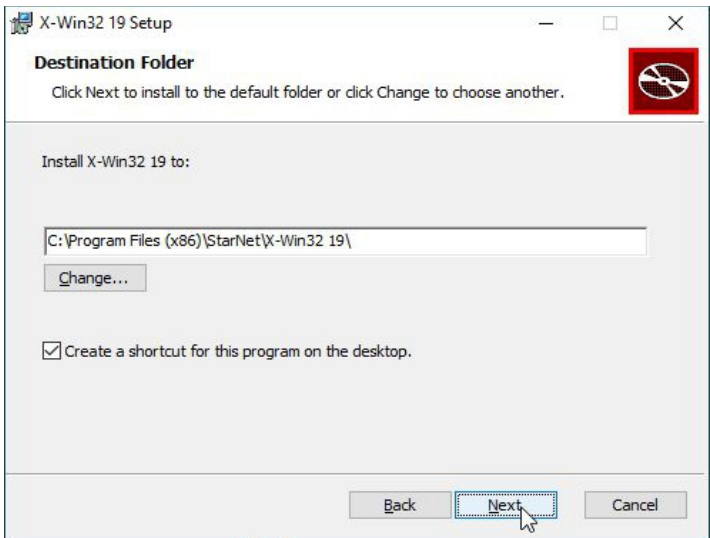

After that clicks to "Next" and "Install" starts the installation.

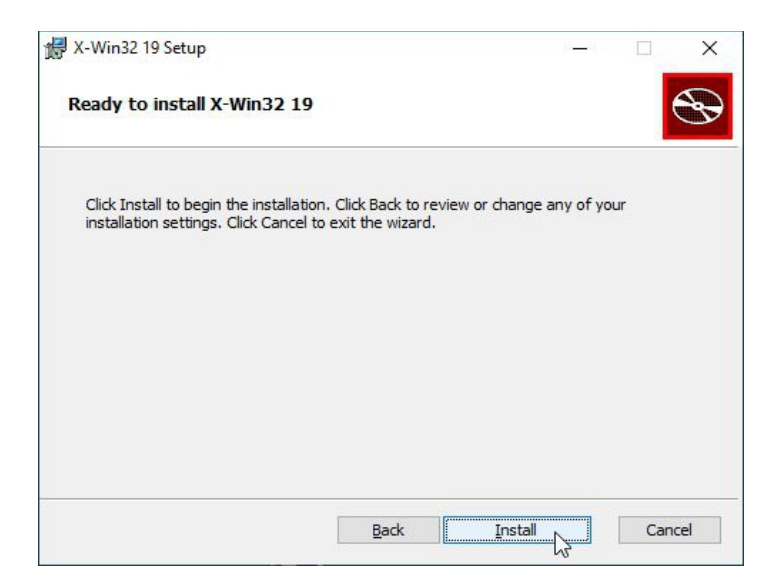

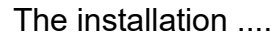

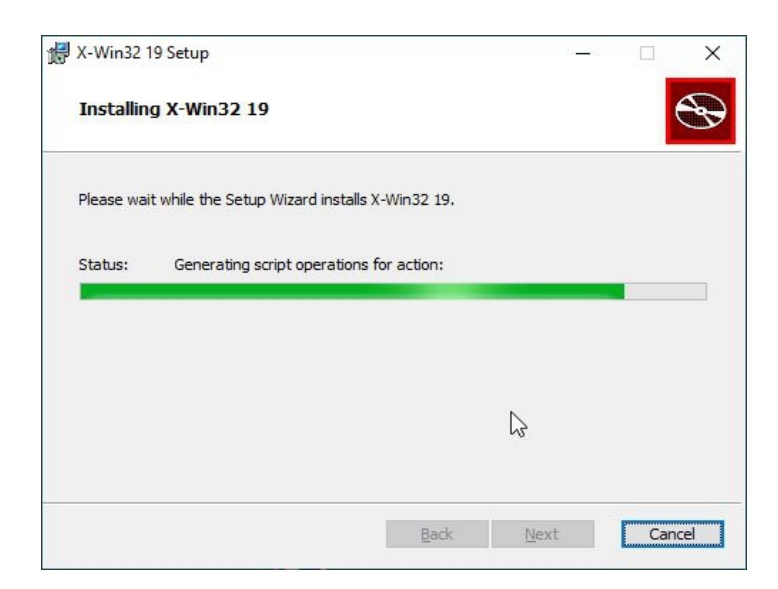

... usually takes only 1 minute and is ended by clicking on "Finish":

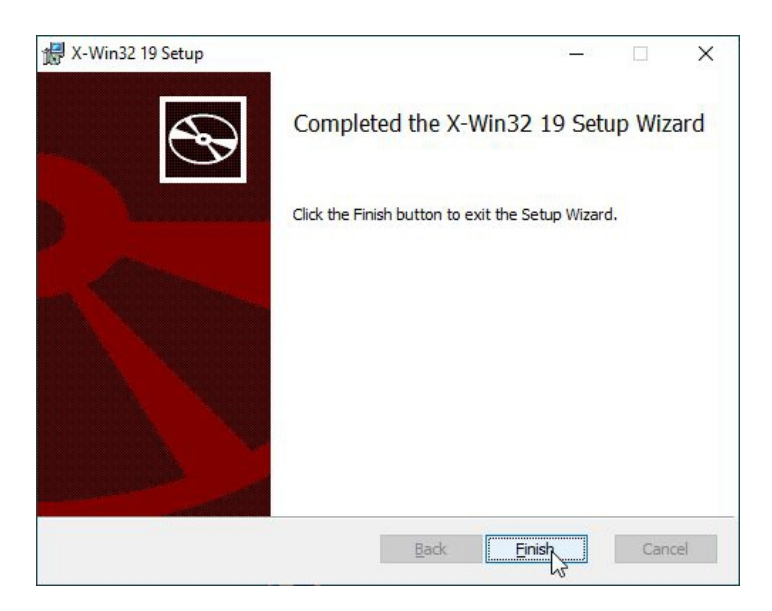

First start of XWin32 is best done by start menu.

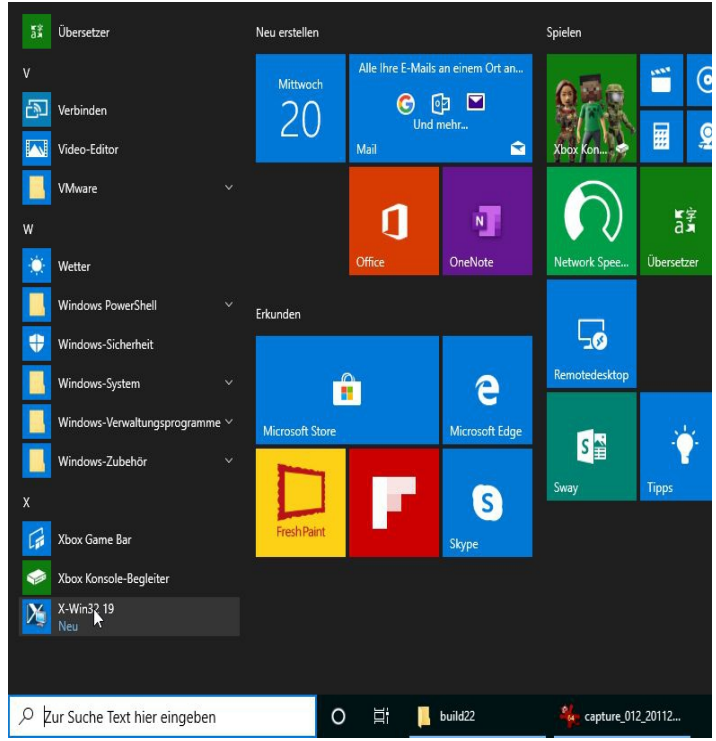

The program starts with configuration menu of Xwin32 ...

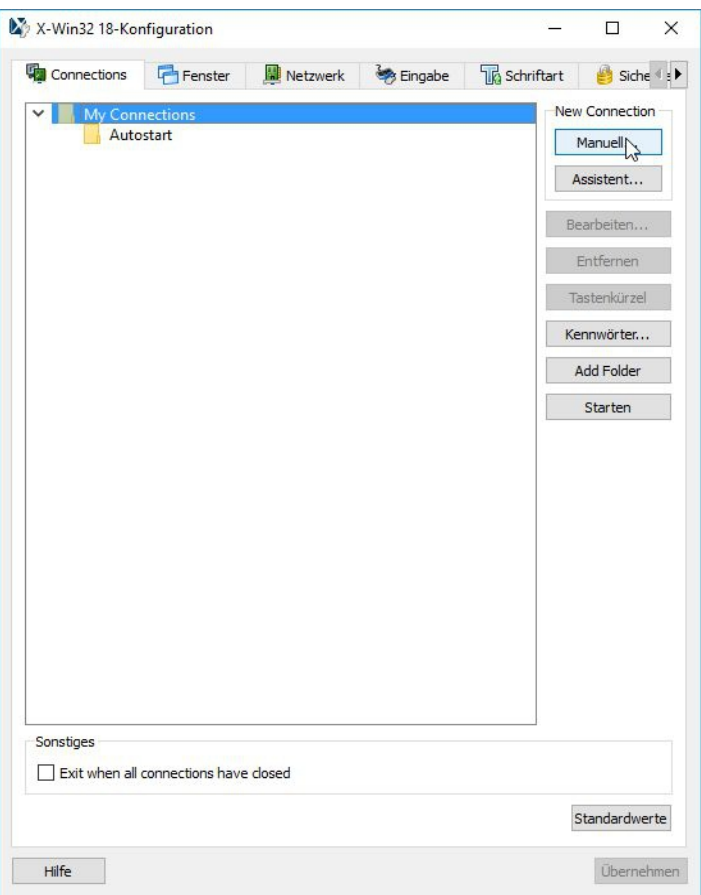

... and you have to by select the "manually" button.

"ssh" is to select as the connection method...

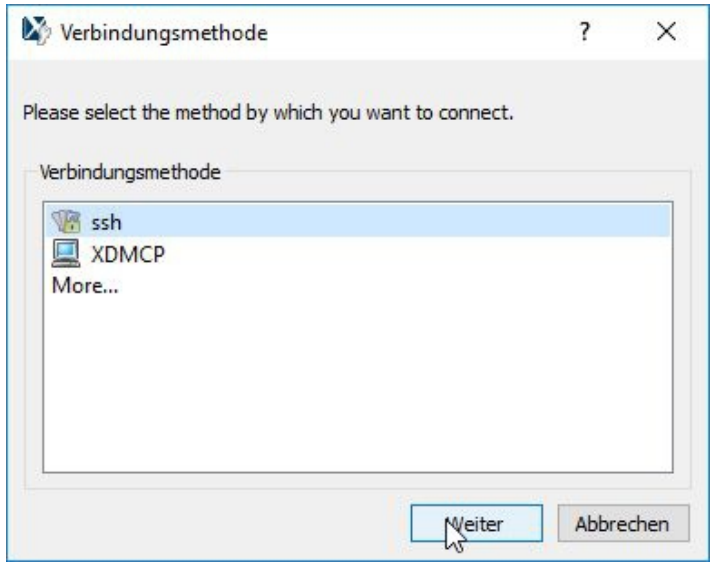

... and "Next" has to be be clicked.

Now the first connection profile is created with the here shown "Command:", where the string "rbohrer" has to be replaced by your own username in both places:

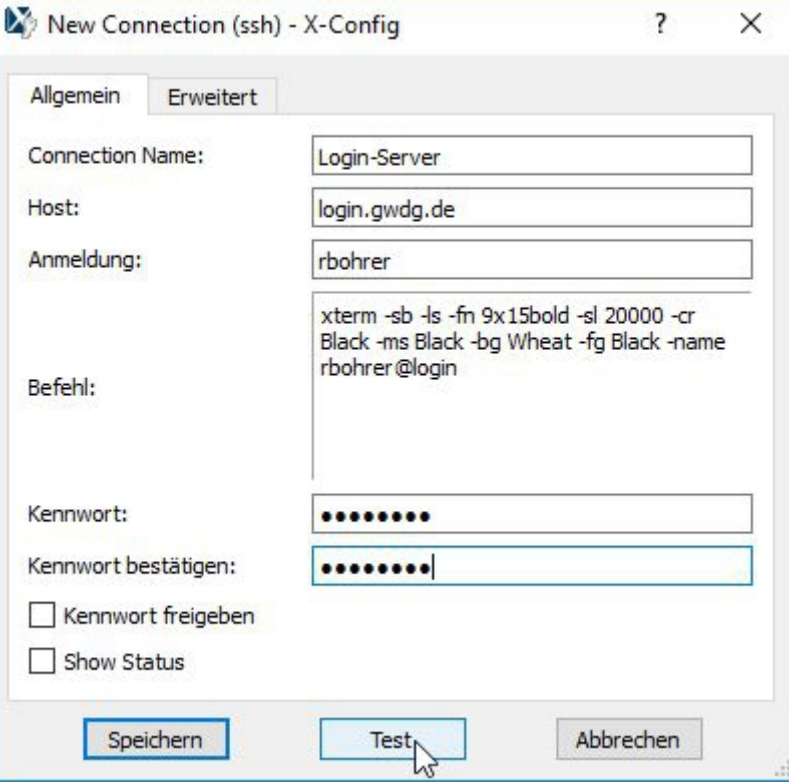

Clicking on "Test" opens three more windows (sometimes you can only see this three ones by growing the number of tasks in the taskbar!). Two windows come from the internal firewall of Windows 10 ...

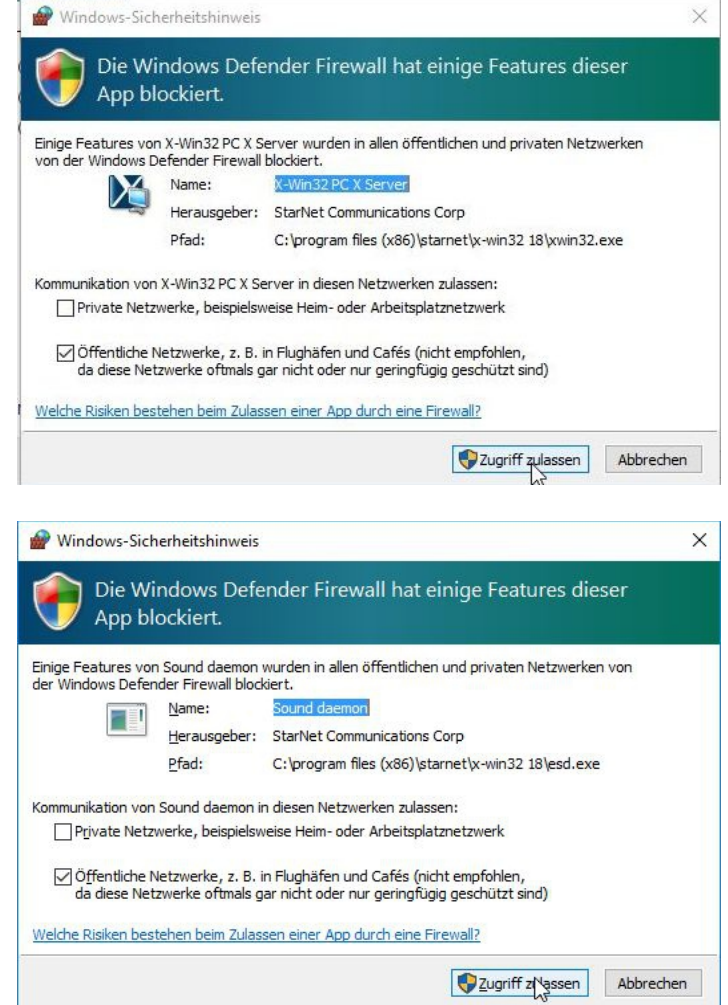

... and both requirements have to be accepted.

In the third window select "Activate a new license"...

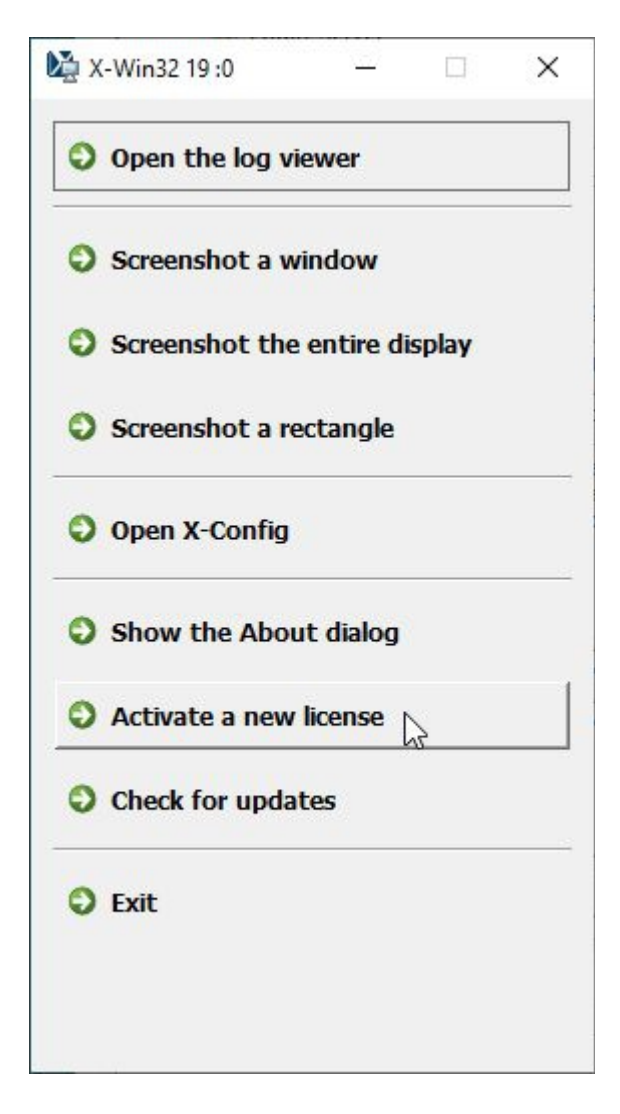

... and in the displayed "Introduction" window choose "License your copy using an activation key", followed by clicking of "Next" button.

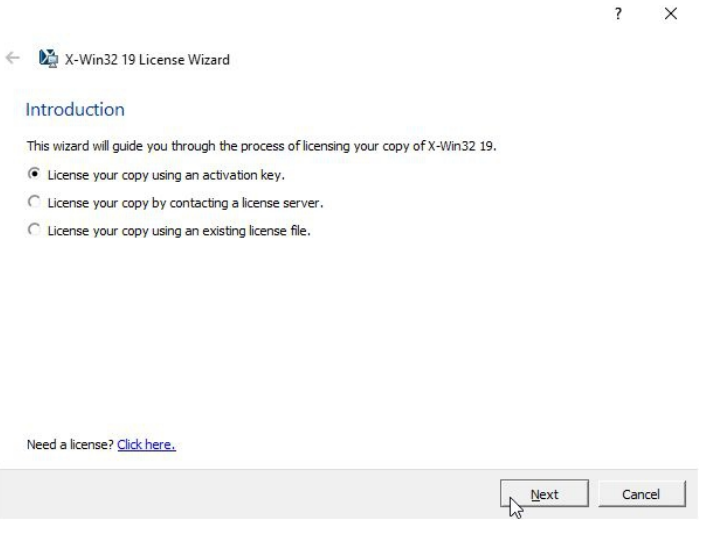

In the window "License Activation" you insert the license key via the clipboard:

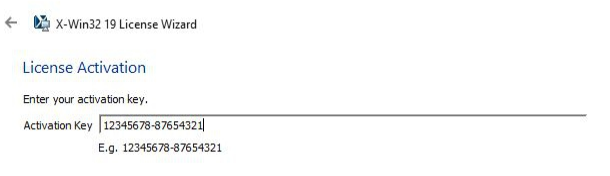

 $\times$ 

Next Cancel

After a few seconds the message "License activation successful" appears ...

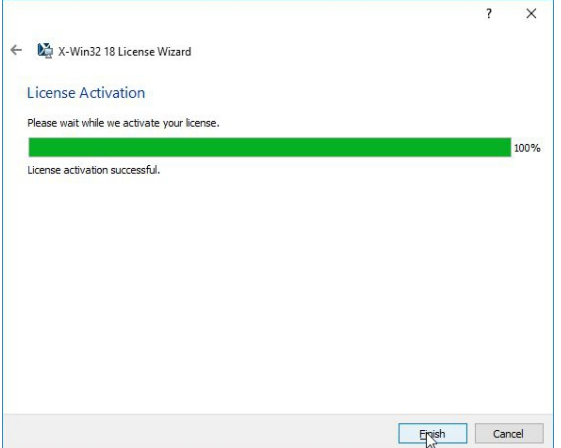

... and the licensing process is completed with "Finish".

Then confirm the hostkey (only required for the very first connection to a specific server) ....

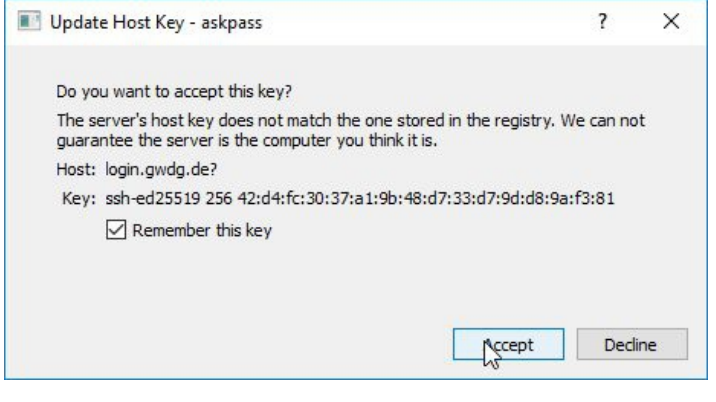

... and enter the password:

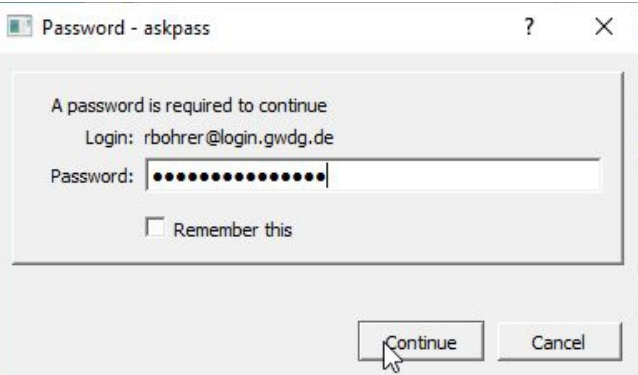

If the connection attempt was successful, you get a "wheat-colored" window (see above for the parameters of the command!), the **XWindow**, on the machine "login.gwdg.de", which is currently an alias for the machine gwdu19.gwdg.de:

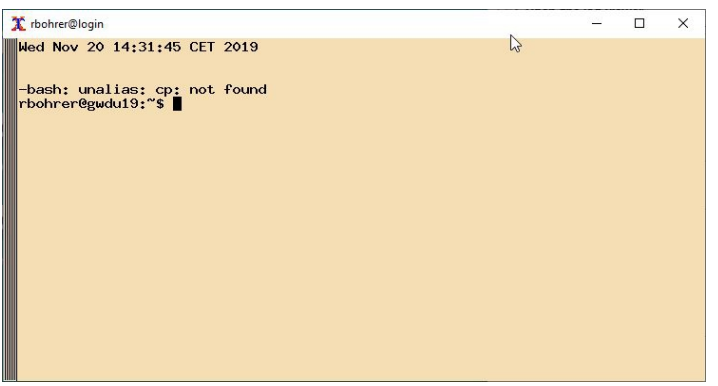

Now you can save the profile in the configuration editor, where the password *can* be entered, but not necessarily. If it is entered here, it will be stored encrypted on the Windows computer and allows you to log in later with one click, otherwise it will be queried every time you log in. The password for each individual login profile can be entered or deleted later at any time.

The password *should not be stored* if your computer is a mobile device!

The window in the example above has the name "rbohrer@login" in the taskbar, because this was specified in the command line (see above) with the parameter "-name rbohrer@login", as well as a certain window color ("wheat"), font size, and color. All these settings can be easily changed by passing the appropriate parameters in the "Command" field of the connection profile. You can find more detailed information, e.g. on colour design, [here](https://info.gwdg.de/dokuwiki/doku.php?id=en:services:server_services:compute_server:configuration_of_xwindows) on our website.

Click on "Short Cut" in configuration editor . . .

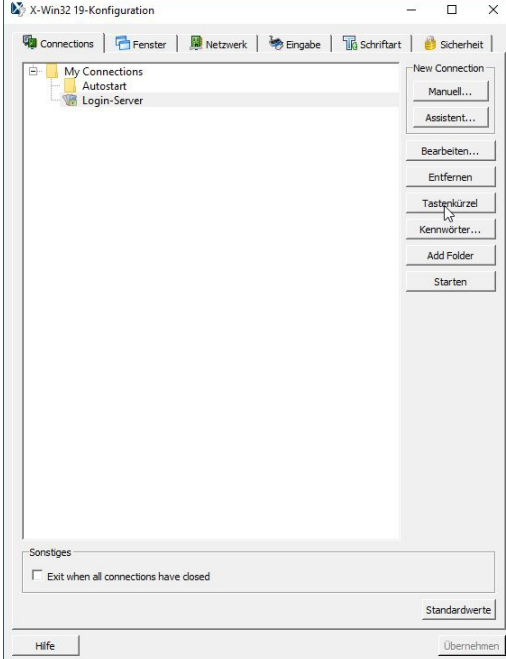

. . . creates a button (icon) to the corresponding profile ...

.... which may be stored at any place of your file system (desktop, startmenu etc.) :

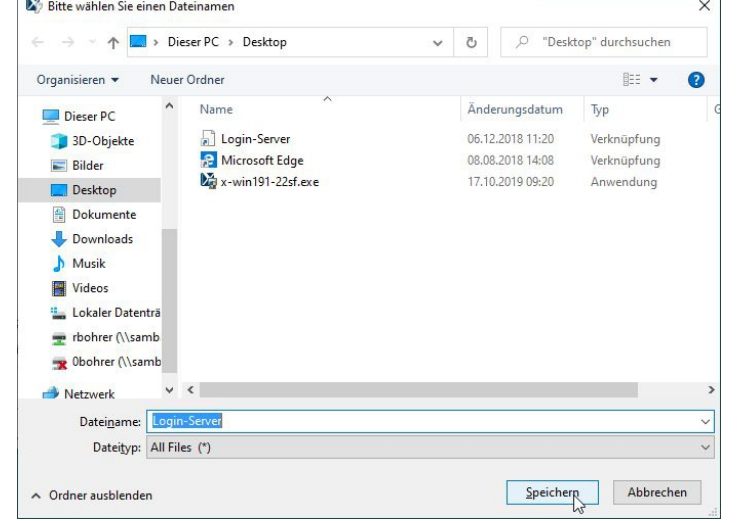

## **2. How to create further Connection Profiles**

If you click with the right mouse button on a marked connection profile (highlighted in blue), you can select in the appearing context menu of the connection profile ...

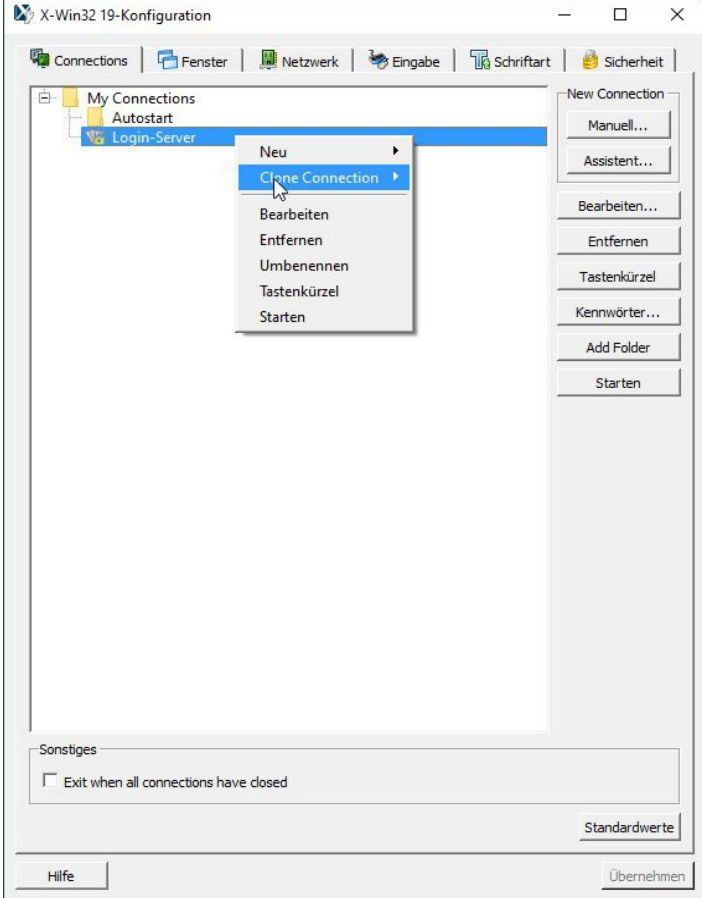

... several items:

- Cloning a connection (using an existing one as template
- Editing an existing profile
- Removing a profile
- Creating a shortcut of an connection profile
- Launching a profil to connect to a Linux server

Clone Connection is a useful method for creating other similar connection profiles. First you will be asked if this connection should be encrypted via SSH, which you should always select:

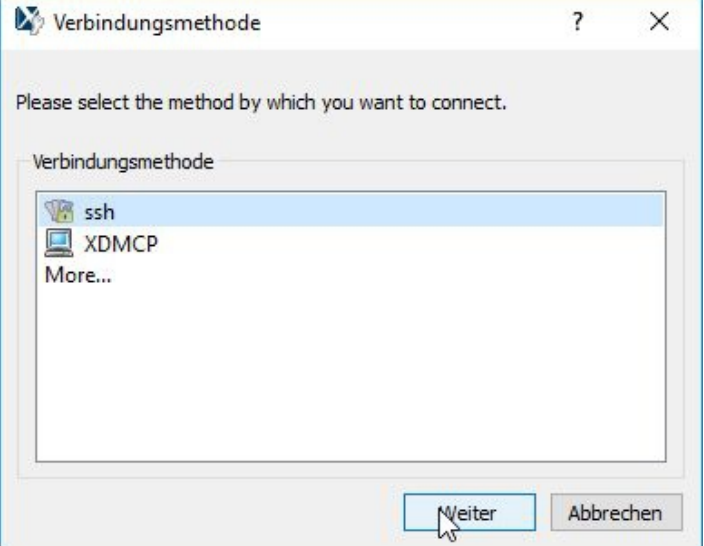

Then the click on "Next" leads to the known profile window (see above) ...

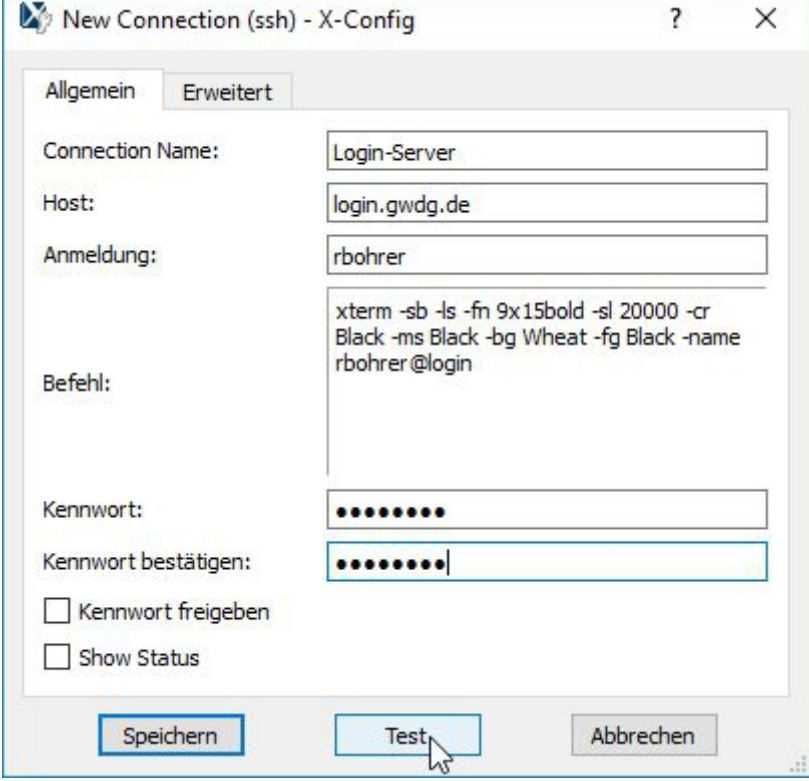

... which can now be changed as desired.

Please be sure to change the "Connection Name" before saving, otherwise your first profile (= template) will be overwritten! It is recommended to test the connection before saving.